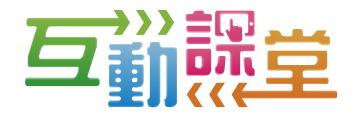

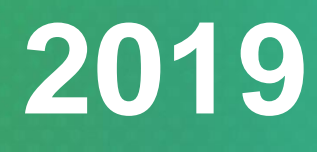

**互動課堂 Interactive Classroom**

# 用戶指南 **User Manual**

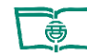

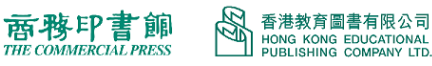

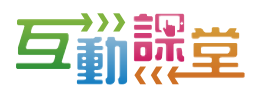

## <span id="page-1-0"></span>目錄

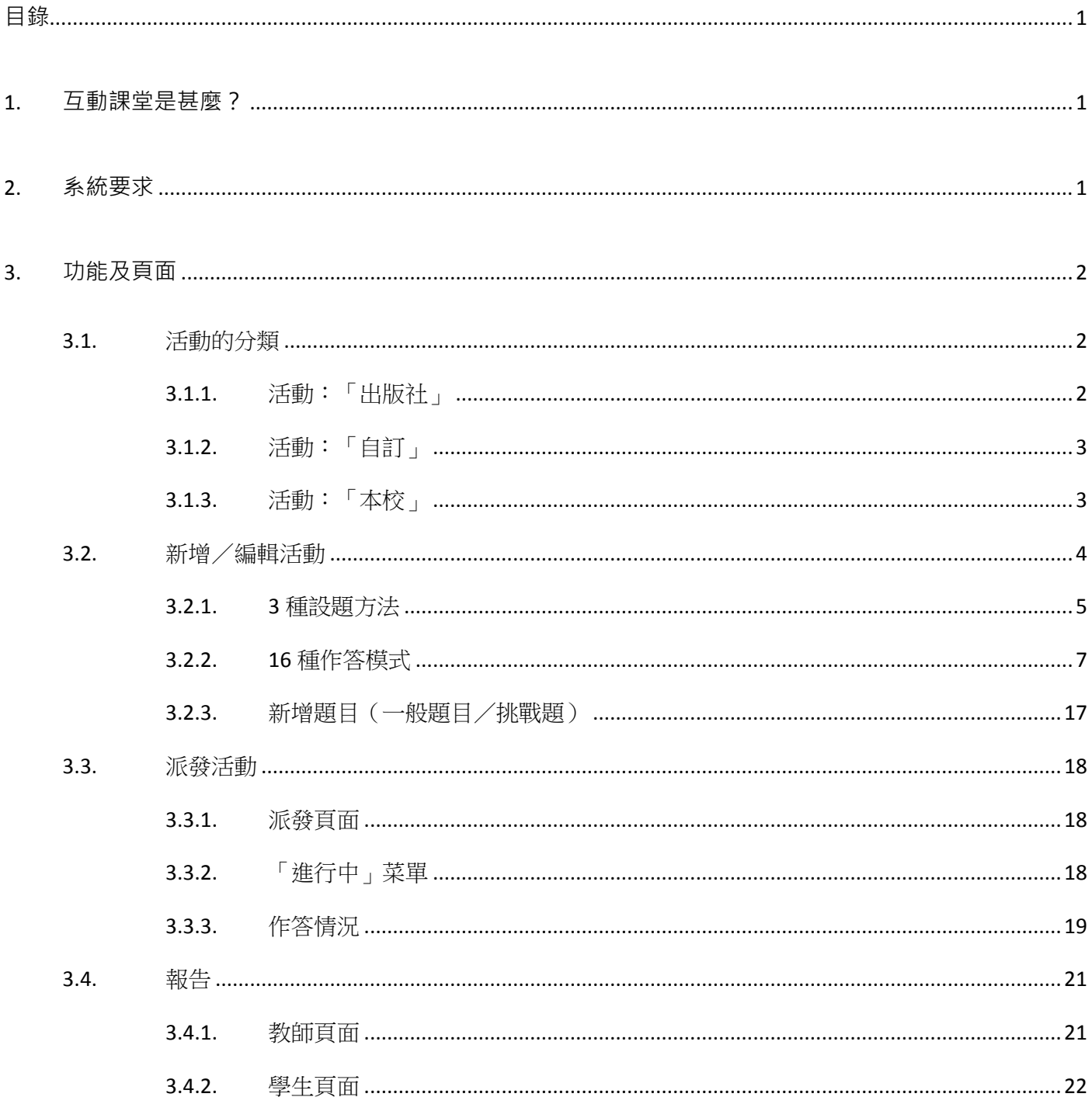

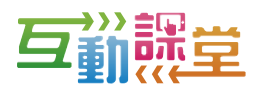

# <span id="page-2-0"></span>**1. 互動課堂是甚麼?**

互動課堂備有「課堂投票」,是一個具有自動批改及即時回饋功能的互動教學工具。在課堂上, 教師可透過學生的表現統計報告,實時瞭解學生對教學知識的掌握程度,以便對教學內容作出調 整,提高教與學的效能。

# <span id="page-2-1"></span>**2. 系統要求**

持有教圖會員 ID 及密碼的用戶,只須透過智能手機、平板電腦或電腦連結至 <https://ic.hkep.com/>, 即可登入使用。

為達最佳的顯示效果,請確保使用裝置能符合以下的要求:

- 桌面電腦 瀏覽器:Chrome 54、Firefox 50、Internet Explorer 11 或以上 系統要求:Windows 7 或以上
- iOS 裝置 瀏覽器:Safari 10、Chrome 54 或以上 系統要求: iOS 10.0 或以上
- Android 裝置 瀏覽器:Chrome 54 或以上 系統要求:Android 5.0 或以上
- 其他設定要求
	- (1) 啟用 JavaScript
	- (2) 啟用 Cookies
	- (3) 支援 Canvas
	- (4) 啟用聲檔/影片的內置播放器
	- (5) 最佳解像度為 1024 x768

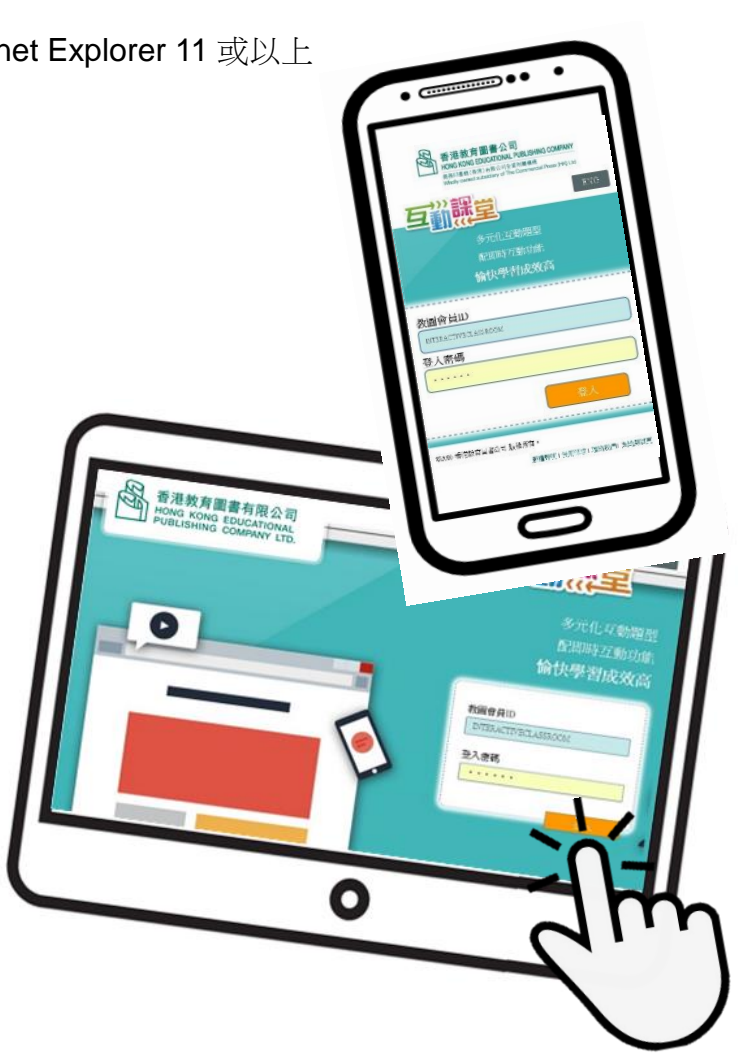

![](_page_3_Picture_0.jpeg)

於下拉選取想

![](_page_3_Picture_1.jpeg)

# <span id="page-3-0"></span>**3. 功能及頁面**

### <span id="page-3-1"></span>**3.1. 活動的分類**

### <span id="page-3-2"></span>**3.1.1. 活動:「出版社」**

查找的活動後, 由「香港教育圖書公司」教材提供,並按課本頁碼順序排列。 按【篩選】圖示 互勤課室 活動: <mark>出版社</mark>自設 本校 <上一頁 3 設定 (1) ENG 2018-2019學年 ▼ 小學中國語文 ▼ 全部 • 全部 **RIM** 新增活動 1AU1\_P02  $\mu$ द्ध 派發 展開已派發紀錄 活動名稱 一上一 單元一 課前準備 倡 複製 頭目動量 已使用  $\overline{1}$ ൫ 蒲騎 點擊查看詳細提交 情況 [#3.4.1](#page-22-1)  $#$ : 1AU1\_P05  $\overline{\mathbb{R}}$ 派發 一上一 單元一 第一課 課文討論 活動名種 但 複製 題目數量  $\overline{3}$ 已使用  $^{\circ}$ 預勝 刪除已派發活動  $#$ 派發日期 派發對象 作答情况 提交情況 2019-06-17 14:17  $1A$ 已完成  $22/2$  $\overline{\mathsf{x}}$ 到派發頁[#3.3.1](#page-19-1) 2019-06-16 10:22  $1B$ 已完成  $\overline{\mathsf{x}}$  $22/23$ 複製活動內容, 1AU1 P06  $\overline{\mathbb{Q}}$ 派發 一上一 單元一 語文基礎知識 名詞 (學習) 活動名稱 但 複製 跳轉到[#3.2](#page-5-0) 題目數量  $\overline{2}$  $\circ$ 已使用  $^{\circ}$ 預覽 S 香港教育圖書公司 版機整明| 使用修款| 用戶指南| 聯絡我們| 条统測試頁 預覽 互勤課室 <上一頁 活動: 出版社 自設 本校 發讓 U ENG 顯示/隱藏答案 活動名稱:一上一 單元一 語文基礎知識 名詞(學習) ◎ 預管 **陽藏答案** 派發  $Q1$ 前往上一題/下一題 指出下面句子中的名詞· 我喜歡這個筆盒

真歡  $\overline{B}$ 道個  $\ddot{c}$ 筆盒 到派發頁[#3.3.1](#page-19-1)7 正確答案 (只選一個選項)  $\overline{A}$ B  $\mathsf{C}^-$ 以綠色標示正確答案 ※ 顆解 -<br>「筆盒」是一個表達事物名稱的詞語。 **图 香港教育圖書公司** |版權聲明||使用條款||用戶指南||聯絡我們||系統測試頁

![](_page_4_Picture_1.jpeg)

### <span id="page-4-0"></span>**3.1.2. 活動:「自訂」**

顯示用戶自行新增的活動。活動按照日期從「最新至最舊」順序排列。

![](_page_4_Picture_71.jpeg)

### <span id="page-4-1"></span>**3.1.3. 活動:「本校」**

顯示同校教師已儲存或已派發的活動。活動按照日期從「最新至最舊」順序排列。

![](_page_4_Picture_72.jpeg)

篩選本校其他老師 已儲存或已派發的

![](_page_5_Picture_0.jpeg)

### <span id="page-5-0"></span>**3.2. 新增/編輯活動**

![](_page_5_Figure_3.jpeg)

![](_page_6_Picture_0.jpeg)

![](_page_6_Picture_1.jpeg)

### <span id="page-6-0"></span>**3.2.1. 3 種設題方法**

### **自設題目**

提供編輯器,老師可按照作答模式去進行設題。

![](_page_6_Picture_5.jpeg)

#### **搜尋題目**

使用搜尋題目的方法找到由本社提供或同校老師設置的題目。

![](_page_6_Picture_91.jpeg)

![](_page_7_Picture_1.jpeg)

![](_page_7_Picture_80.jpeg)

### **不設題目**

若題目已設於工作紙或練習上,可選擇此項,記錄學生的作答。作答模式與自設題目一樣。

![](_page_7_Figure_5.jpeg)

![](_page_8_Picture_0.jpeg)

![](_page_8_Picture_1.jpeg)

### <span id="page-8-0"></span>**3.2.2. 16 種作答模式**

#### **選擇題:4 種顯示**

多項選擇題(單選)及多項選擇題(複選)

![](_page_8_Picture_5.jpeg)

- 設題方法:
	- 1) 於輸入框輸入題目

![](_page_8_Picture_111.jpeg)

2) 於下方輸入選項,並選取哪個選項是正確答案

![](_page_8_Figure_10.jpeg)

![](_page_9_Picture_0.jpeg)

#### 嵌入選擇(單選)

![](_page_9_Picture_146.jpeg)

設題方法:

於輸入框輸入題目,將選項填入「[」「]」內,選項須以「」、分隔,在正確答案的前方加入 「\*」。

例子:

![](_page_9_Picture_7.jpeg)

嵌入選擇(複選)

![](_page_9_Picture_147.jpeg)

例子:

![](_page_9_Picture_11.jpeg)

![](_page_10_Picture_0.jpeg)

#### **填充題:2 種顯示**

#### > 填寫文字

運用包含「女」部件的字,組成完整的詞語。 

於文字輸入框鍵入文字

設題方法:

於輸入框輸入題目,將正確答案填入「[」「]」內,以「|」分隔可接受的答案 例子:

![](_page_10_Picture_8.jpeg)

#### > 拖曳文字

![](_page_10_Picture_180.jpeg)

設題方法:

1) 於輸入框的第一行,將可拖曳的答案選項填入「[」「]」內,並以「」分隔 2) 於第二行開始輸入題目,並將正確答案填入「[」「]」內

例子:

![](_page_10_Picture_14.jpeg)

![](_page_11_Picture_0.jpeg)

### **排序:2 種顯示**

#### 文字拖曳及圖像拖曳

![](_page_11_Figure_4.jpeg)

- 設題方法:
	- 1) 於輸入框輸入題目

![](_page_11_Picture_7.jpeg)

2) 按照排列的順序於下方輸入文字/圖片

![](_page_11_Figure_9.jpeg)

3) 作答頁面的排序次序必定會隨機排列

![](_page_12_Picture_0.jpeg)

### **配對:1種顯示**

![](_page_12_Figure_3.jpeg)

- 設題方法:
	- 1) 於輸入框先輸入題目
	- 2) 先寫一個小寫字母,半形點,半形空格、左邊欄位的詞句、半形等於符號=、右邊欄位的 詞句
	- 3) 若想提供更多右邊欄位的詞句供選擇,則先寫一個小寫字母,半形點,半形空格、半形 等於符號=、右邊欄位的詞句
	- 4) 作答頁面的排序次序必定會隨機排列
- 例子:

![](_page_12_Picture_10.jpeg)

![](_page_13_Picture_0.jpeg)

### **加亮:1種顯示**

![](_page_13_Figure_3.jpeg)

設題方法:

於輸入框輸入題目,將需要加亮的選項填入「[」「]」內。

例子:

![](_page_13_Picture_7.jpeg)

![](_page_14_Picture_0.jpeg)

### **短答:2 種顯示**

![](_page_14_Figure_3.jpeg)

例子:

![](_page_14_Picture_63.jpeg)

![](_page_15_Picture_0.jpeg)

### **投票:1 種顯示**

![](_page_15_Picture_88.jpeg)

例子:

#### 選擇是否需要學生在作答時填寫選擇理由 限制學生選擇的選項數量學生 不須 ▼ 填寫選擇理由,並選擇最多 1  $\mathbf{v}$ 個選項 **B**  $I \cup S \times_z x^2 | I_x | I_x | I_x | \sqrt{1 + |A \cdot B \cdot}$ Ê  $\qquad \qquad \bullet$  $\overline{\phantom{a}}$ z **B**  $I \cup S \times_z x^2 | I_x | \square \Omega | \pm b \cdot |\Delta \cdot \square$  $\frac{1}{\sqrt{2}}$  $\qquad \qquad \blacksquare$ ◢ 十新增選項 最多可以加入 10 個選項

![](_page_16_Picture_0.jpeg)

### **照片:1 種顯示**

![](_page_16_Figure_3.jpeg)

### 若在平板電腦上作答,點按【拍照/上傳】進行拍照 若在桌上電腦上作答,則上傳圖像

![](_page_16_Picture_5.jpeg)

拍照/上傳後,使用圖像編輯器快速編輯圖像

![](_page_17_Picture_0.jpeg)

### **繪畫:2 種顯示**

![](_page_17_Figure_3.jpeg)

![](_page_17_Figure_4.jpeg)

- 設題方法:
	- 1) 選擇是否需要在白板上/圖片上繪畫作答

![](_page_17_Figure_7.jpeg)

2) 選擇在圖片上繪畫,則需要上傳背景圖片,讓學生在指定的圖片上作答

![](_page_17_Picture_91.jpeg)

![](_page_17_Picture_11.jpeg)

![](_page_18_Picture_1.jpeg)

### <span id="page-18-0"></span>**3.2.3. 新增題目(一般題目/挑戰題)**

![](_page_18_Figure_3.jpeg)

當學生完成最後一條一般題目的作答,而活動還沒有結束, 系統會讓學生可自行選擇是否作答挑戰題目

<span id="page-19-1"></span>![](_page_19_Picture_1.jpeg)

### <span id="page-19-0"></span>**3.3. 派發活動**

教師於線上派發活動,已登錄的學生能同步收到活動內容。

### **3.3.1. 派發頁面**

![](_page_19_Picture_5.jpeg)

### <span id="page-19-2"></span>**3.3.2. 「進行中」菜單**

- 顯示當前進行中的所有活動。
- 點按 腰端 : 320 中的數字,了解學生作答的情況 (詳見[#3.3.3](#page-20-0))。

![](_page_19_Picture_136.jpeg)

![](_page_19_Picture_11.jpeg)

![](_page_20_Picture_0.jpeg)

### <span id="page-20-0"></span>**3.3.3. 作答情況**

1. 逐題派發

![](_page_20_Picture_103.jpeg)

![](_page_20_Picture_6.jpeg)

![](_page_21_Picture_1.jpeg)

![](_page_21_Picture_147.jpeg)

2. 全卷派發

![](_page_21_Picture_148.jpeg)

#### 3. 課堂管理

教師可運用以下功能來管理課堂,控制學生的作答速度。

- 主新載人 :點按此鍵可刷新學生提交的記錄。
	- ■<sup>傳</sup> | :點按此鍵可使學生暫停作答, 直至教師點按「繼續」, 學生才可繼續作答。
- :解除「暫停」,學生可繼續作答。

![](_page_22_Picture_1.jpeg)

### <span id="page-22-0"></span>**3.4. 報告**

### <span id="page-22-1"></span>**3.4.1. 教師頁面**

在「課本活動」(左圖)或「我的活動」(右圖),點擊「提交情況」所顯示的數字,會跳到「題 目報告」。

![](_page_22_Picture_80.jpeg)

點按「題目報告」可查看學生作答每一題的表現。下圖為多項選擇題作答的顯示頁面。

![](_page_22_Picture_81.jpeg)

點按「學生報告」,能查看各學生在整個活動的提交情況。

![](_page_22_Picture_82.jpeg)

![](_page_22_Picture_11.jpeg)

![](_page_23_Picture_1.jpeg)

### <span id="page-23-0"></span>**3.4.2. 學生頁面**

- 在學生的頁面,會列出教師曾派發的所有活動。
- ◆ 點按 | 2 報告 , 可查閱題目的內容及答案。各項報告樣式如下:

![](_page_23_Figure_5.jpeg)

![](_page_24_Picture_0.jpeg)

![](_page_24_Picture_1.jpeg)